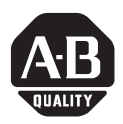

# **Universal Serial Bus (USB) to DH-485 Interface Converter**

Catalog Number 1747-UIC

#### **Contents…**

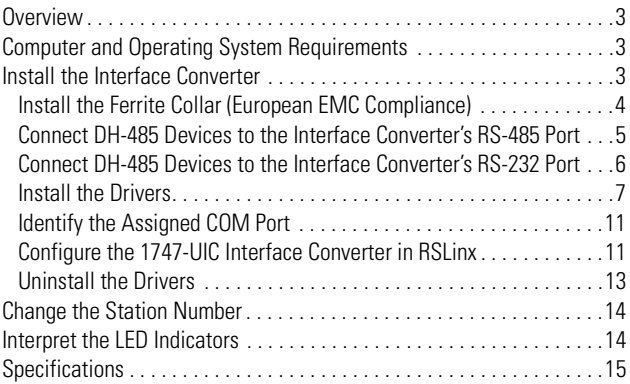

#### **Important User Information**

Solid state equipment has operational characteristics differing from those of electromechanical equipment. Safety Guidelines for the Application, Installation and Maintenance of Solid State Controls, publication SGI-1.1, available from your local Rockwell Automation sales office or online at

http://www.literature.rockwellautomation.com describes some important differences between solid state equipment and hard-wired electromechanical devices. Because of this difference, and also because of the wide variety of uses for solid state equipment, all persons responsible for applying this equipment must satisfy themselves that each intended application of this equipment is acceptable.

In no event will Rockwell Automation, Inc. be responsible or liable for indirect or consequential damages resulting from the use or application of this equipment.

The examples and diagrams in this manual are included solely for illustrative purposes. Because of the many variables and requirements associated with any particular installation, Rockwell Automation, Inc. cannot assume responsibility or liability for actual use based on the examples and diagrams.

No patent liability is assumed by Rockwell Automation, Inc. with respect to use of information, circuits, equipment, or software described in this manual.

Reproduction of the contents of this manual, in whole or in part, without written permission of Rockwell Automation, Inc. is prohibited.

Throughout this manual, when necessary we use notes to make you aware of safety considerations.

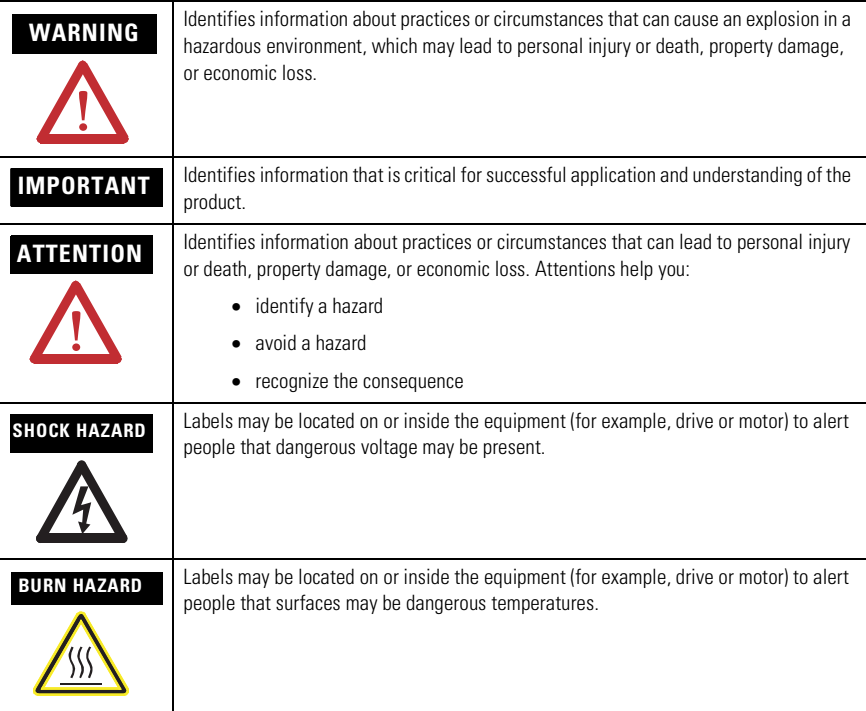

# <span id="page-2-0"></span>**Overview**

The 1747-UIC allows you to connect devices that communicate using DH-485 protocol directly to a computer's USB port, using either the 1747-UIC's RS-232 or RS-485 port and user-provided programming cables. Three LED indicators on the 1747-UIC provide communication status.

# <span id="page-2-1"></span>**Computer and Operating System Requirements**

The USB to DH-485 interface converter works with RSLinx version 2.41 or higher and Windows98/2000/XP, on computers equipped with USB ports.

## <span id="page-2-2"></span>**Install the Interface Converter**

To install the interface converter:

- **1.** Determine whether you will mount the interface converter. The interface converter can be mounted on a DIN rail using the DIN rail mounting kit (included).
- **2.** Install the Ferrite Collar for EMC Compliance. See page 4.
- **3.** Slide the switch (SW) on the interface converter to indicate the appropriate port.

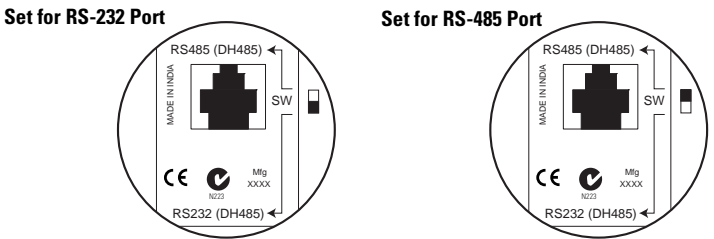

**4.** To ensure proper ground, make cable connections between the interface converter and the DH-485 device or interface first.

See Connect DH-485 Devices to the Interface Converter's RS-485 Port on page 5 or Connect DH-485 Devices to the Interface Converter's RS-232 Port on page 6.

**IMPORTANT** Do not connect more than one 1747-UIC interface converter to a single computer.

- **5.** Plug the 1747-UIC USB cable into the computer's USB port. The green OK LED indicator should turn on to indicate that the 1747-UIC is receiving power through the USB port.
- **6.** If this is the first time that this interface converter has been connected to this computer, you must install the 1747-UIC drivers.

See [Install the Drivers](#page-6-0) on page [7.](#page-6-0)

**7.** Identify which COM port has been assigned to the interface converter.

See [Identify the Assigned COM Port](#page-10-0) on page [11.](#page-10-0)

**8.** Create an RS-232 DF1 Driver within RSLinx.

See [Configure the 1747-UIC Interface Converter in RSLinx](#page-10-1) on page [11](#page-10-1).

**9.** Verify DH-485 communications using RSWho. Both the USB and DH-485 green LED indicators should be flashing when communications are working.

**IMPORTANT** Always stop the RSLinx RS-232 DF1 driver or shut down RSLinx prior to unplugging the interface converter from the computer's USB port.

#### **Install the Ferrite Collar (European EMC Compliance)**

Install the provided ferrite collar on the 1747-UIC cable for suppression of electromagnetic emissions and interference. The collar is required for compliance with the European EMC directive.

To be most effective, the ferrite collar must be placed between the cable ties on the USB cable where the cable exits the 1747-UIC interface converter.

- **1.** Fold the collar so that it encircles the cable.
- **2.** Press the plastic housing until the collar snaps together.
- **3.** Check that the collar is fully latched.

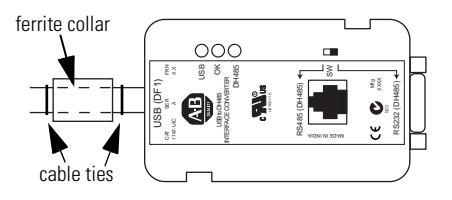

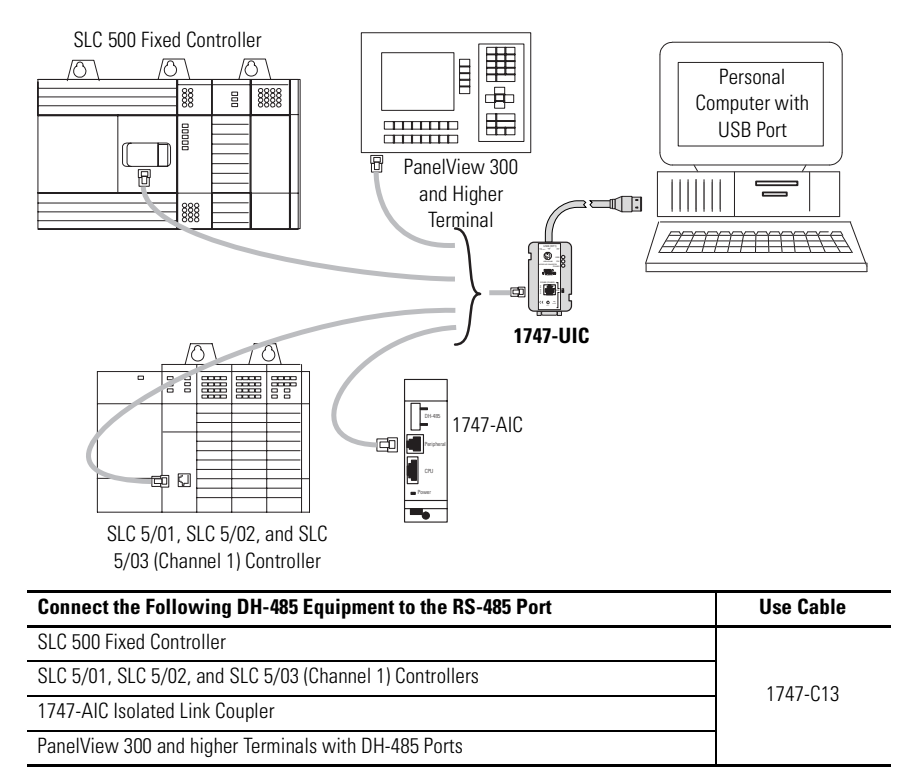

## **Connect DH-485 Devices to the Interface Converter's RS-485 Port**

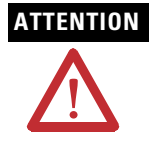

**ATTENTION** To avoid ESD damage to the 1747-UIC interface converter, always connect it to the properly grounded DH-485 device or interface prior to plugging the USB cable into the computer's USB port.

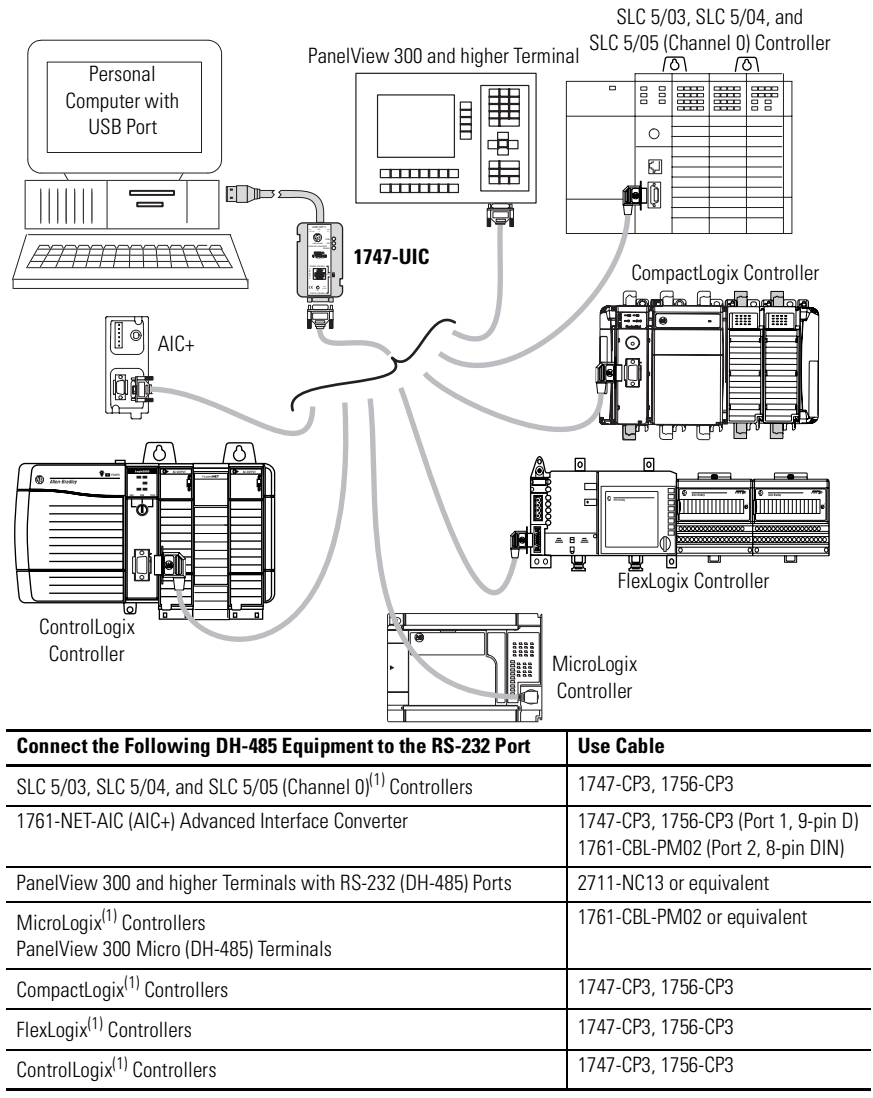

### **Connect DH-485 Devices to the Interface Converter's RS-232 Port**

 $(1)$  Make sure your controller's Channel 0 configuration is set to DH-485 prior to connecting the 1747-UIC interface converter to Channel 0. The factory default is DF1.

**ATTENTION** To avoid ESD damage to the interface converter, always connect the interface converter to the properly grounded DH-485 device or interface prior to plugging the USB cable into the computer's USB port.

#### <span id="page-6-0"></span>**Install the Drivers**

Before using the 1747-UIC, you must install drivers for both the 1747-UIC interface converter and the USB serial port. To install the drivers:

- **1.** If you have RSLinx version 2.42, or higher, the 1747-UIC drivers are included on the RSLinx distribution CD. Otherwise, you may download them onto your hard drive from the Allen-Bradley product support webpage (http://www.ab.com/support/products/pccards.html).
- **2.** Plug the interface converter into your PC's USB port.
- **3.** Verify that the OK LED indicator is on (solid).

The Found New Hardware screen shows the Allen-Bradley 1747-UIC.

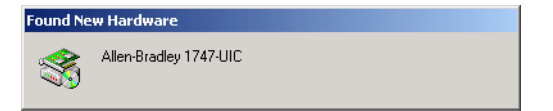

**TIP** If the 1747-UIC screen (above) does not appear within 30 seconds after you plug the 1747-UIC interface converter into the computer's USB port, then either the computer has already been configured for this interface converter, or there is a problem with the USB port on the computer.

> You can determine whether the computer was previously configured for this interface converter by checking the computer's COM port assignments. See [Identify the](#page-10-0)  [Assigned COM Port](#page-10-0) on page [11.](#page-10-0)

**4.** The Found New Hardware Wizard appears. Click Next.

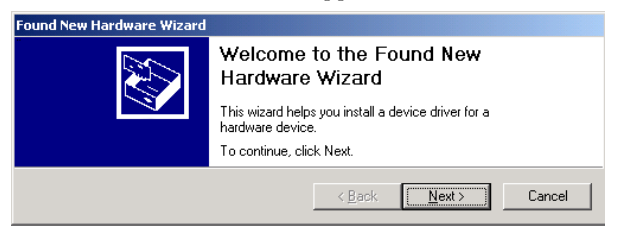

**TIP** The screens shown are from a Windows 2000 system.

**5.** The Install Hardware Device Drivers screen appears with Search for a suitable driver… selected as the default. Click Next.

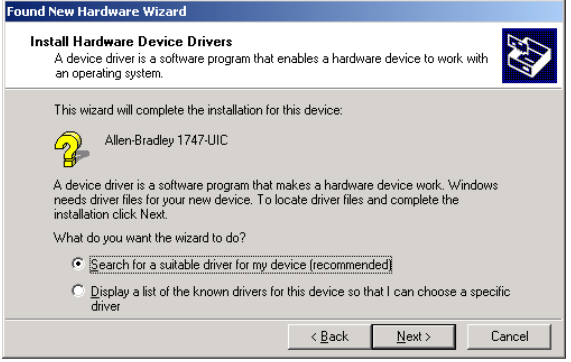

**6.** When the Locate Driver Files screen appears, select the media where the drivers are stored. Click Next.

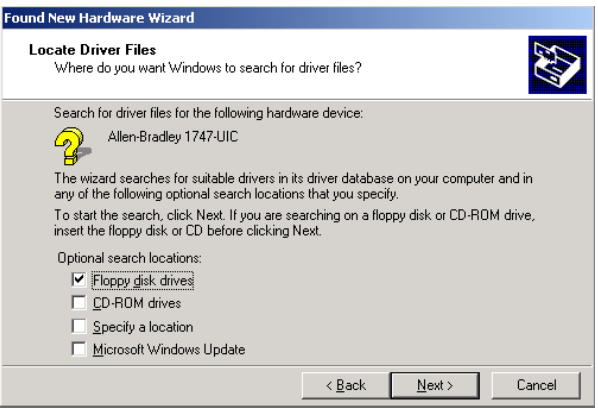

**7.** When the wizard indicates that it has found the driver for the 1747-UIC interface converter, click Next.

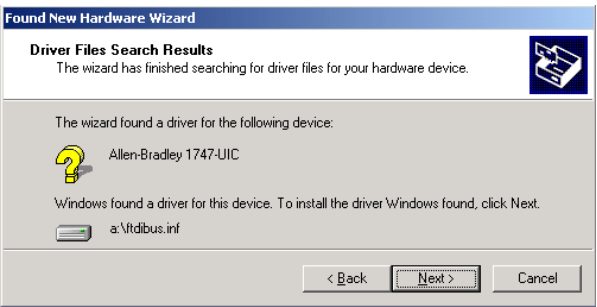

Publication 1747-IN063C-EN-P - January 2006

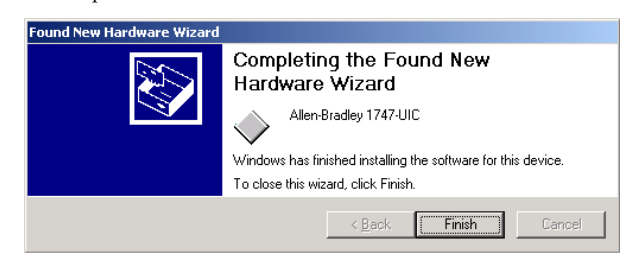

**8.** Click Finish to complete the installation of the 1747-UIC interface converter.

If you have Windows98/ME, your installation completes automatically and you may proceed directly to [Identify the Assigned COM Port](#page-10-0) on page [11.](#page-10-0) Otherwise, continue with step 9.

**9.** The Found New Hardware Wizard continues immediately with installation of the USB serial port. Click Next.

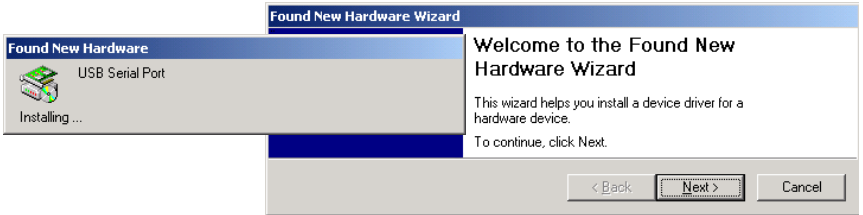

**10.** The Install Hardware Device Drivers screen appears with Search for a suitable driver… selected as the default. Click Next.

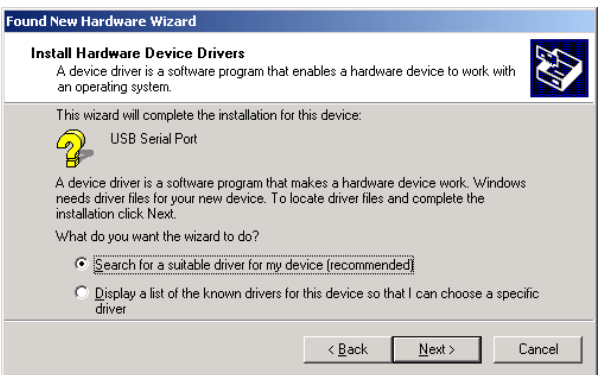

**11.** When the Locate Driver Files screen appears, select Specify a location, Floppy disk drives, or CD-ROM drives, and click Next.

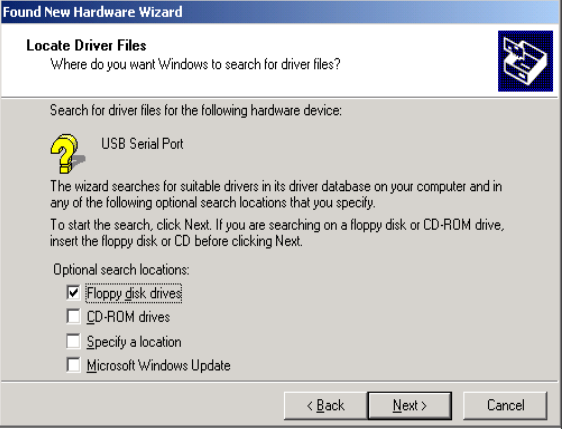

**12.** When the wizard indicates that it has found the driver for the USB Serial Port, click Next.

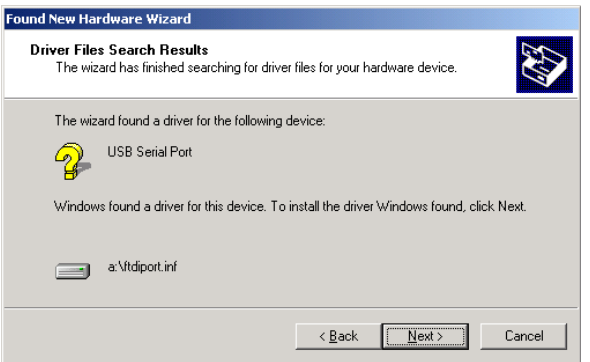

**13.** Click Finish to complete the installation of the USB Serial Port.

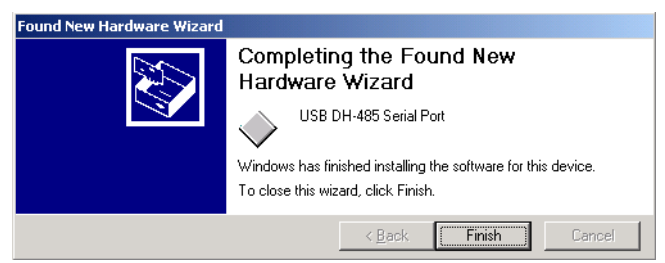

### <span id="page-10-0"></span>**Identify the Assigned COM Port**

Identify the assigned COM port using Device Manager, as shown below.

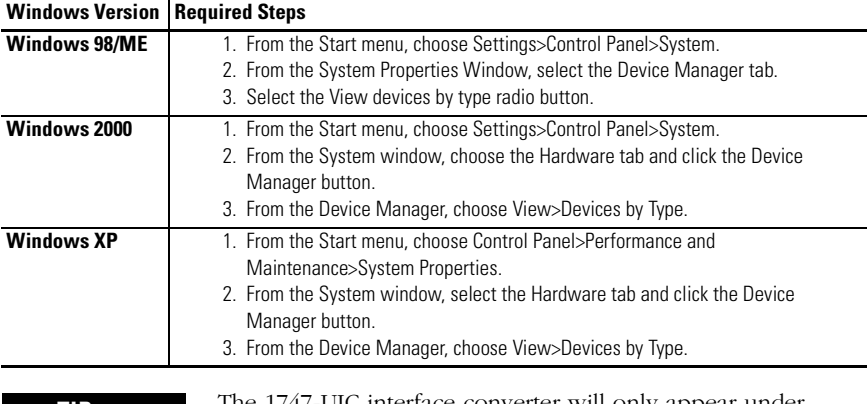

**TIP** The 1747-UIC interface converter will only appear under Device Manager when the converter is plugged into the computer's USB port, with the OK LED indicator on (solid), and when the 1747-UIC drivers are installed.

> If the drivers have not yet been installed, see [Install the Drivers](#page-6-0) on page [7](#page-6-0).

#### **Example Using Windows 2000**

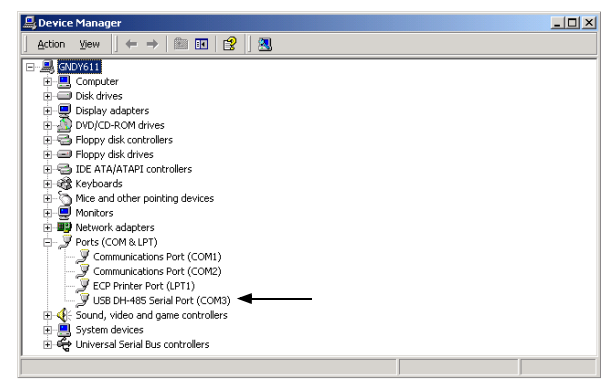

## <span id="page-10-1"></span>**Configure the 1747-UIC Interface Converter in RSLinx**

- **1.** Launch RSLinx.
- **2.** Choose Configure Drivers from the Communications menu.

**3.** Choose RS-232 DF1 devices from the Available Driver Types pulldown menu and click Add New…

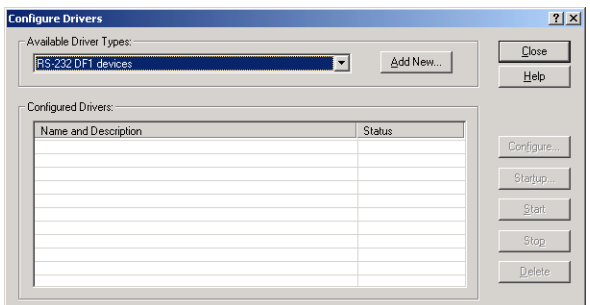

**4.** Enter a name for your new driver and click OK.

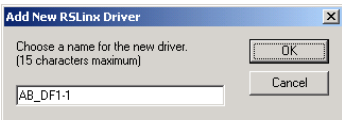

**5.** Choose the COM Port to which the interface converter is associated, in this case COM 3.

**TIP** You can determine the COM port to which the interface converter is assigned using the Device Manager.

See [Identify the Assigned COM Port](#page-10-0) on page [11](#page-10-0).

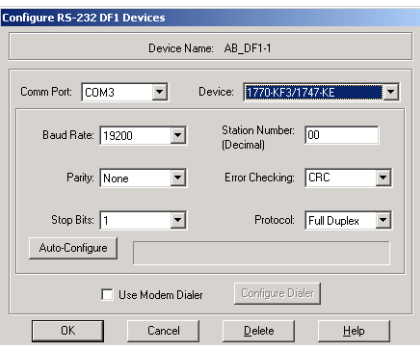

- **6.** Choose 1770-KF3/1747-KE as the Device.
- **7.** Set Error Checking to CRC. The default is BCC.

**8.** The 1747-UIC interface converter operates at 19.2 Kbps only, so set the Baud Rate to 19200.

Do not click AutoConfigure.

**9.** Assign the 1747-UIC interface converter an unused station number on the DH-485 network to which you are connecting.

The interface converter cannot go online to a DH-485 network if it's assigned station number is already being used. Station number 0 is typically reserved for use by RSLinx, but any station number from 0 to 31 is valid.

**10.** Click OK.

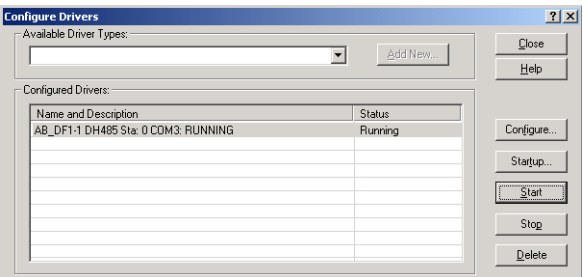

The 1747-UIC interface converter appears on the network at node 0, as shown in the example below.

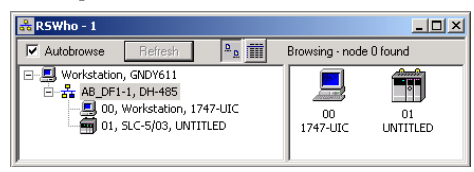

**IMPORTANT** Always stop the RSLinx RS-232 DF1 driver or shut down RSLinx prior to unplugging the interface converter from the computer's USB port.

## <span id="page-12-0"></span>**Uninstall the Drivers**

To uninstall the 1747-UIC drivers from a computer:

- **1.** Choose Add/Remove Programs from the Windows Control Panel.
- **2.** Select FTDI USB Serial Converter Drivers.
- **3.** Click Change/Remove and follow the instructions.
- **4.** Click Continue and then click Finish.

## <span id="page-13-0"></span>**Change the Station Number**

If you want to change the station number when the 1747-UIC interface converter is already online to a DH-485 network with an existing station number, you must:

- **1.** Configure the new station number in the RSLinx DF1 driver.
- **2.** Stop the RSLinx DF1 driver.
- **3.** Unplug the 1747-UIC interface converter from the computer's USB port.
- **4.** Plug the interface converter back into the computer's USB port.
- **5.** Start the RSLinx DF1 driver.

Now, when you go online through the 1747-UIC interface converter, it will use the new station number.

## <span id="page-13-1"></span>**Interpret the LED Indicators**

The interface converter has three green LED indicators, which indicate the following when lit:

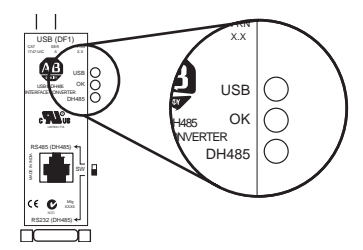

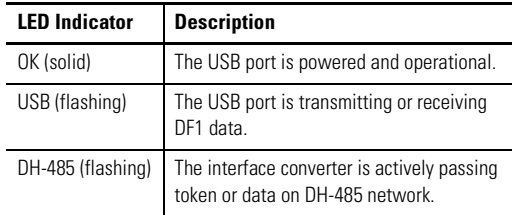

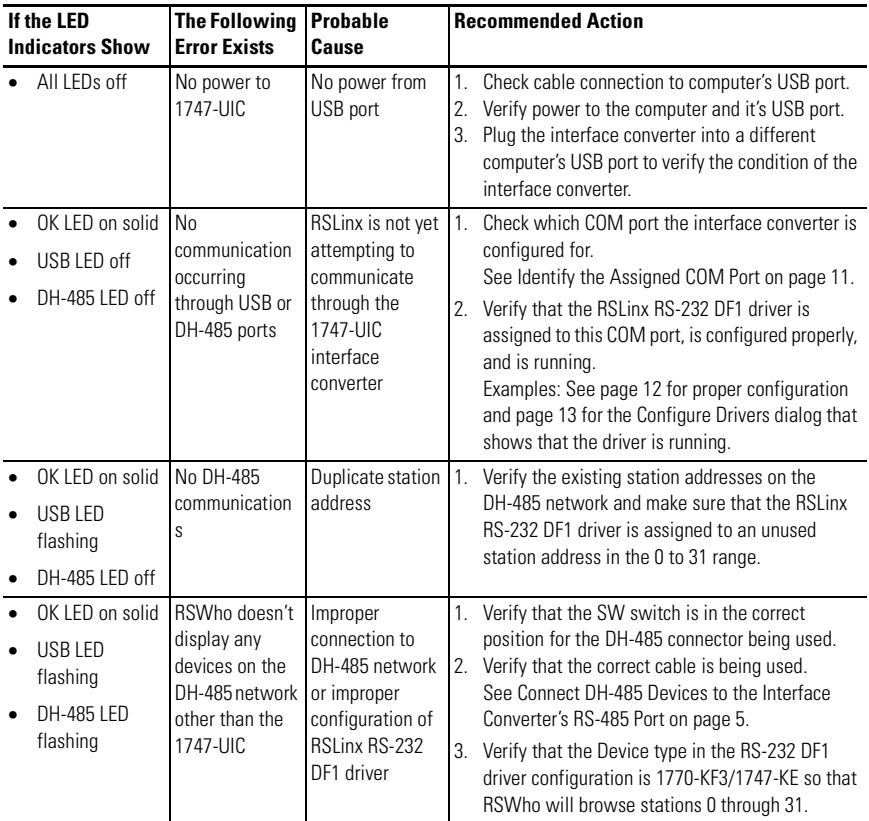

# <span id="page-14-0"></span>**Specifications**

### **Universal Serial Bus to DH-485 Interface Converter - 1747-UIC**

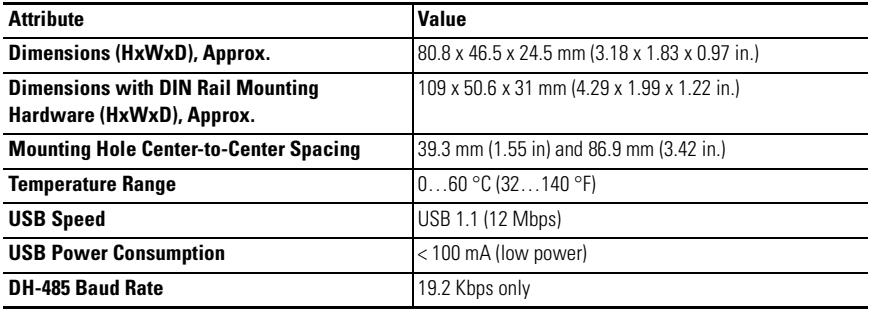

# **Rockwell Automation Support**

Rockwell Automation provides technical information on the web to assist you in using its products. At http://support.rockwellautomation.com, you can find technical manuals, a knowledge base of FAQs, technical and application notes, sample code and links to software service packs, and a MySupport feature that you can customize to make the best use of these tools.

For an additional level of technical phone support for installation, configuration and troubleshooting, we offer TechConnect Support programs. For more information, contact your local distributor or Rockwell Automation representative, or visit http://support.rockwellautomation.com.

## **Installation Assistance**

If you experience a problem with a hardware module within the first 24 hours of installation, please review the information that's contained in this manual. You can also contact a special Customer Support number for initial help in getting your module up and running:

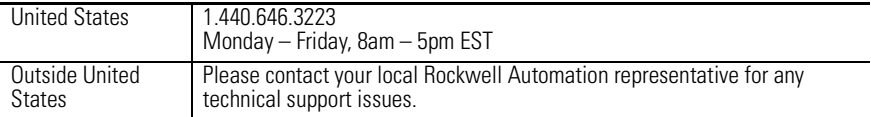

## **New Product Satisfaction Return**

Rockwell tests all of its products to ensure that they are fully operational when shipped from the manufacturing facility. However, if your product is not functioning and needs to be returned:

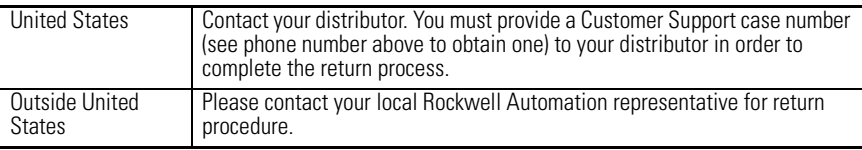

Allen-Bradley, SLC, CompactLogix, ControlLogix, FlexLogix, MicroLogix, PanelView, and RSLinx are trademarks of Rockwell Automation. Trademarks not belonging to Rockwell Automation are the property of their respective companies.

#### www.rockwellautomation.com

#### Power, Control and Information Solutions Headquarters

Americas: Rockwell Automation, 1201 South Second Street, Milwaukee, WI 53204-2496 USA, Tel: (1) 414.382.2000, Fax: (1) 414.382.4444 Europe/Middle East/Africa: Rockwell Automation, Vorstlaan/Boulevard du Souverain 36, 1170 Brussels, Belgium, Tel: (32) 2 663 0600, Fax: (32) 2 663 0640 Asia Pacific: Rockwell Automation, Level 14, Core F, Cyberport 3, 100 Cyberport Road, Hong Kong, Tel: (852) 2887 4788, Fax: (852) 2508 1846

#### Publication 1747-IN063C-EN-P - January 2006 **PH PUBLICAL PRESS** PN 40071-155-01(3)

Supersedes Publication 1747-IN063B-EN-P - September 2003 Copyright © 2006 Rockwell Automation, Inc. All rights reserved. Printed in the U.S.A.